# **RUB**

# **CAMPUS SHORTGUIDE ANLEITUNG** MOBILES GERÄT MIT EXCHANGE-POSTFACH SYNCHRONISIEREN

FÜR IOS

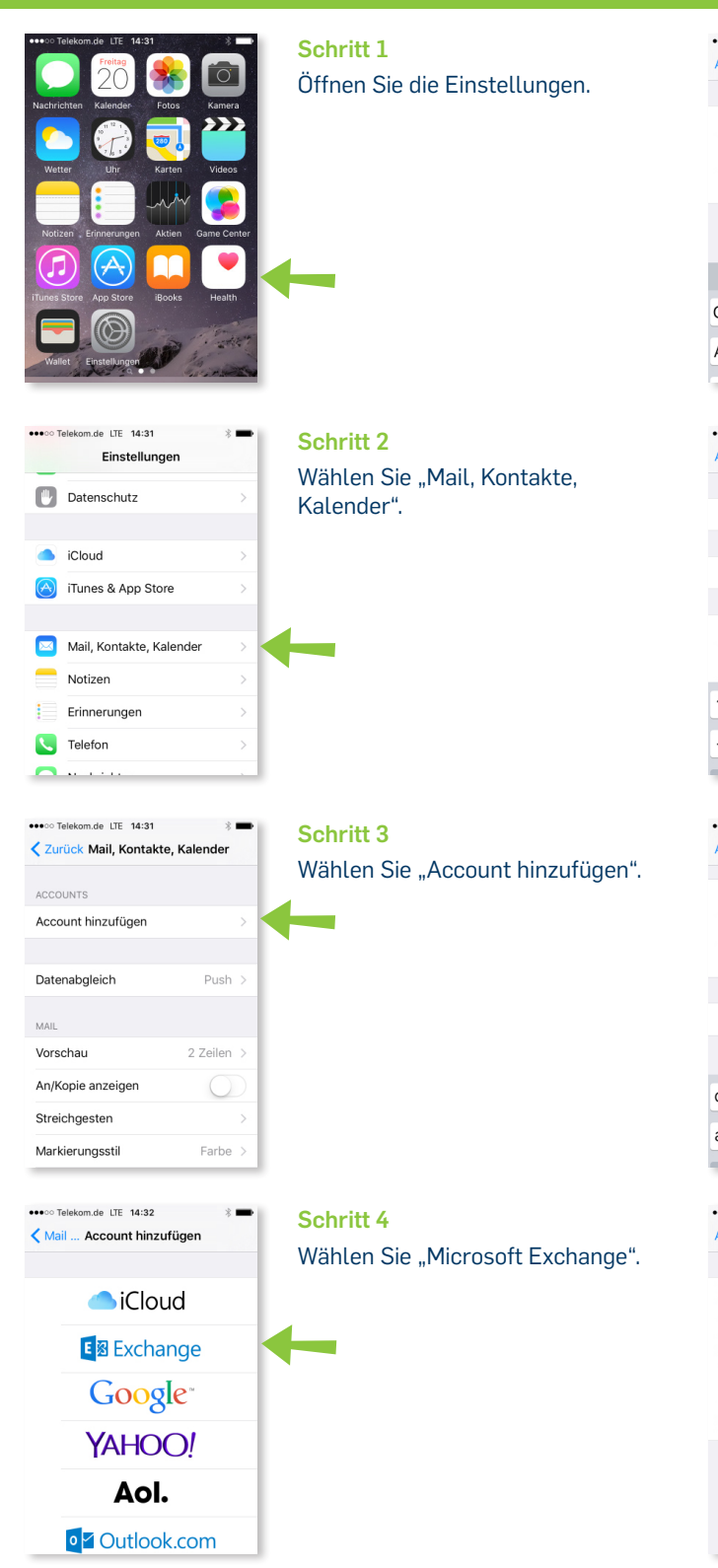

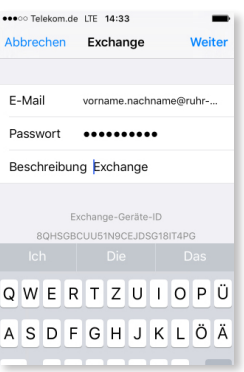

orname.nachname@ruhr-.

mail.exchange.ruhr-uni-boc..

ruhr-uni-bochum

1 2 3 4 5 6 7 8 9 0

 $-7:7(T) \in 80$ 

\*\*\*\*\* Telekom.de LTE 14:40

Abbrechen

E-Mail

Server

Domain

**Benutzername** Erforderlic

## **Schritt 5**

Tragen Sie Ihre E-Mail-Adresse und Ihr Kennwort ein und klicken Sie anschließend auf "Weiter".

*vorname.nachname@ruhr-unibochum.de* 

Für UV-Mitarbeiter/innen gilt: *vorname.nachname@uv.ruhr-uni-*

*bochum.de* plus UV-Kennwort

#### **Schritt 6**

Die E-Mail wird aus Ihren vorherigen Eingaben übernommen. Tragen Sie bei "Server" *mail.exchange.ruhr-uni-bochum.de* ein und bei "Domain" entweder "ruhr-uni-bochum" **oder** "uv" ein. Klicken Sie auf "Weiter".

## ●0000 Telekom.de LTE 14:41 Abbrechen Domain ruhr-uni-hochur **Benutzername Enforderlic** Paccwort Beschreibung Exchange qwertzuiopü

asdfghjklöä

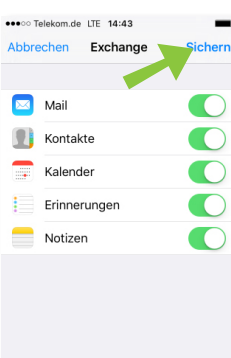

#### **Schritt 7**

Tragen Sie bei "Benutzername" Ihre LoginID **oder** Ihren UV-Namen ein.

Geben Sie bei "Kennwort" das dazugehörige Passwort an. Klicken Sie auf "Weiter".

#### **Am Ziel**

Sie können wählen, ob Sie E-Mails, Kontakte, Kalender und/ oder Erinnerungen zwischen Ihrem PC und Ihrem iPhone synchronisieren möchten.

Klicken Sie auf "Sichern", um die Einrichtung Ihres Exchange-Kontos auf dem iPhone abzuschließen.